## CHECK REQ STATUS FOR OTHER USERS

RSS Inquire only displays *your* requisitons. To find requisitions from other users, Supply Chain Users use RQ40 screens (page 136). End users without rights can use RSS Status.

STEPS HOW TO CHECK ALL REQS FOR A DEPARTMENT WITHOUT RQ SCREENS

1. Click on Status under the Requisition Self Service Menu

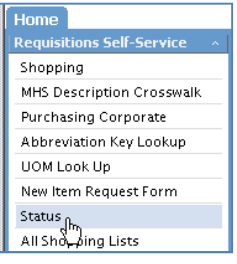

2. Your information will appear.

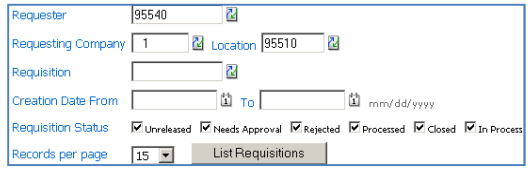

Change to the desired requester and location. It is advisable to include a date range to avoid freezing.

3. Click List Requisitions

The requisitions appear with any requisition description:

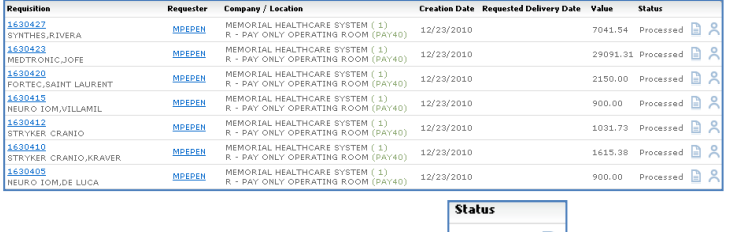

- $\overbrace{\phantom{a}}^{\text{Proceeded}}$ 4. Click the paper icon to view lines:
- 5. The line information including the PO information displays. You can click the icon at the end of the line to display GL information.

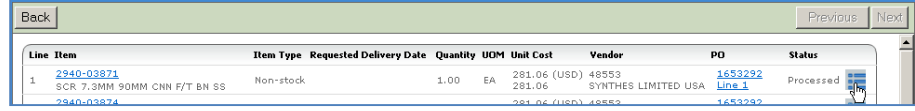

6. Click Back to return to the requisition list.